# ISE 2.x에 대해 Prime 3.1 TACACS 인증 구성

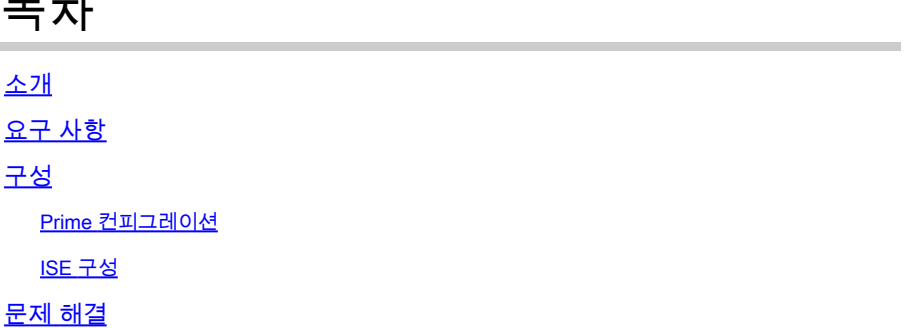

### 소개

 $\overline{z}$ 

이 문서에서는 ISE 2.x에서 TACACS를 통해 인증하도록 Prime Infrastructure를 구성하는 방법에 대 해 설명합니다.

## 요구 사항

Cisco에서는 다음 항목에 대한 기본 지식을 갖춘 것을 권장합니다.

- Identity Services Engine(ISE)
- Prime Infrastructure

### 구성

Cisco Prime Network Control System 3.1

Cisco Identity Service Engine 2.0 이상.

(참고: ISE는 버전 2.0부터 시작하는 TACACS만 지원하지만 Prime에서 Radius를 사용하도록 구성 할 수 있습니다. Prime에는 이전 버전의 ISE 또는 서드파티 솔루션과 함께 Radius를 사용하려는 경 우 TACACS 외에도 Radius 특성 목록이 포함됩니다.)

Prime 컨피그레이션

Administration(관리) / Users(사용자)/ Users(사용자), Roles(역할) 및 AAA(AAA) 화면으로 이동합니 다(아래 참조).

그런 다음 TACACS+ Servers(TACACS+ 서버) 탭을 선택한 다음 오른쪽 상단 모서리에서 Add TACACS+ Server(TACACS+ 서버 추가) 옵션을 선택하고 go(이동)를 선택합니다.

다음 화면에서는 TACACS 서버 항목의 컨피그레이션을 사용할 수 있습니다(개별 TACACS 서버마 다 수행해야 함)

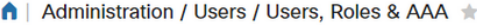

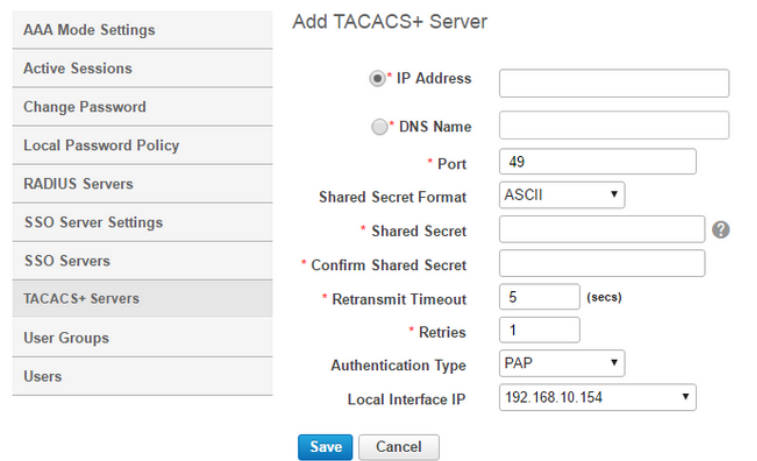

여기서 서버의 IP 주소 또는 DNS 주소와 공유 비밀 키를 입력해야 합니다. 또한 사용하려는 로컬 인 터페이스 IP에 유의하십시오. 나중에 ISE에서 AAA 클라이언트에 대해 동일한 IP 주소를 사용해야 합니다.

Prime에서 컨피그레이션을 완료하려면 Administration(관리)/Users(사용자)/Users(사용자 )/Users(사용자), Roles(역할) 및 AAA(AAA 모드 설정) 탭 아래에서 TACACS를 활성화해야 합니다.

(참고: 특히 컨피그레이션을 테스트할 때는 Enable fallback to Local(로컬로 대체 활성화) 옵션을 ONLY on no server response(서버 응답이 없는 경우에만) 또는 On no response or failure(응답 또 는 실패 응답이 없는 경우에만) 옵션과 함께 선택하는 것이 좋습니다.)

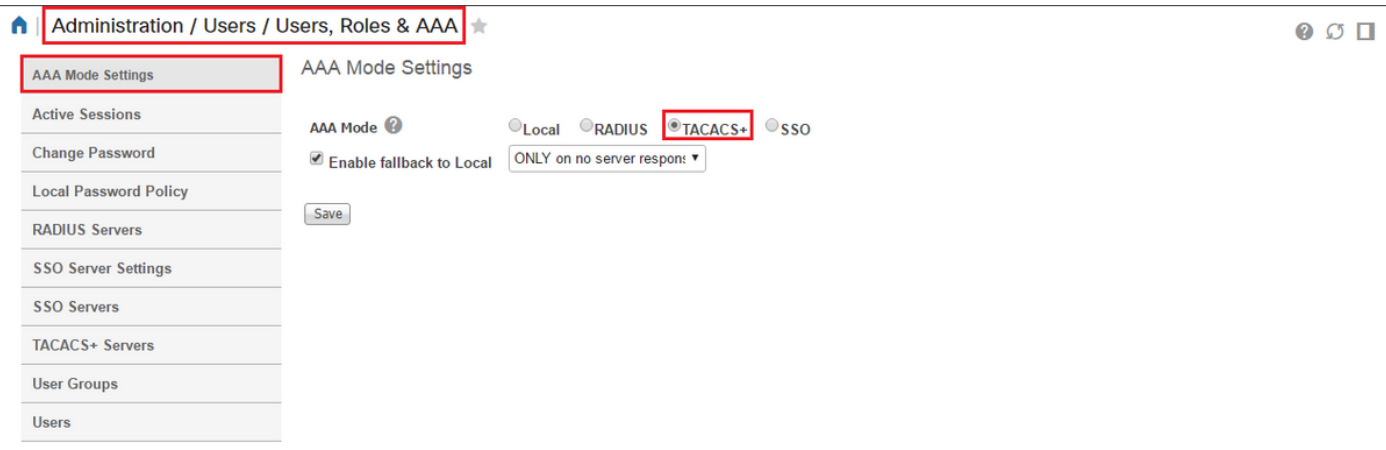

ISE 구성

Work Centers(작업 센터)/Device Administration(디바이스 관리)/Network Resources(네트워크 리소 스)/Network Devices(네트워크 디바이스)/Add(추가)에서 ISE의 AAA 클라이언트로 Prime 구성

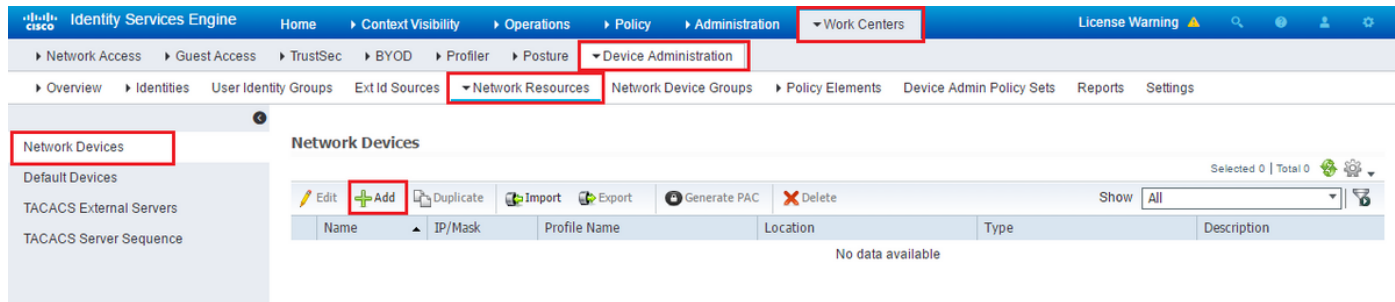

Prime 서버에 대한 정보를 입력합니다. 포함해야 할 필수 특성은 Name(이름), IP address(IP 주소 )입니다. TACACS 및 Shared Secret(공유 암호)에 대한 옵션을 선택합니다. 나중에 권한 부여 규칙 또는 기타 정보의 조건으로 사용하기 위해 Prime에 대해 Device Type(디바이스 유형)을 추가로 추 가할 수 있지만 이는 선택 사항입니다.

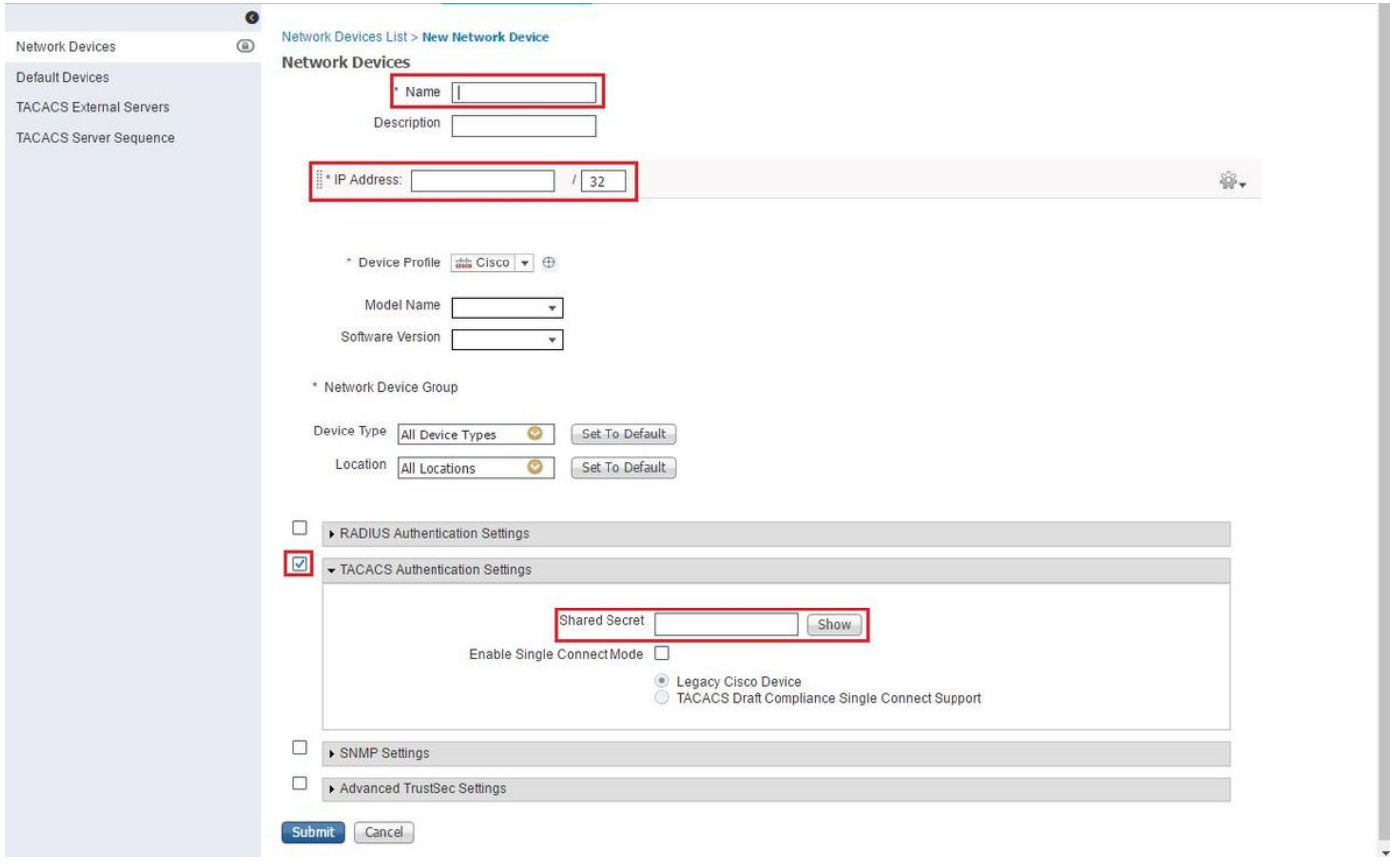

그런 다음 TACACS 프로필 결과를 생성하여 필요한 특성을 ISE에서 Prime으로 전송하여 올바른 액세스 수준을 제공합니다. Work Centers(작업 센터)/Policy Results(정책 결과)/Tacacs Profiles(Tacacs 프로필)로 이동하고 Add(추가) 옵션을 선택합니다.

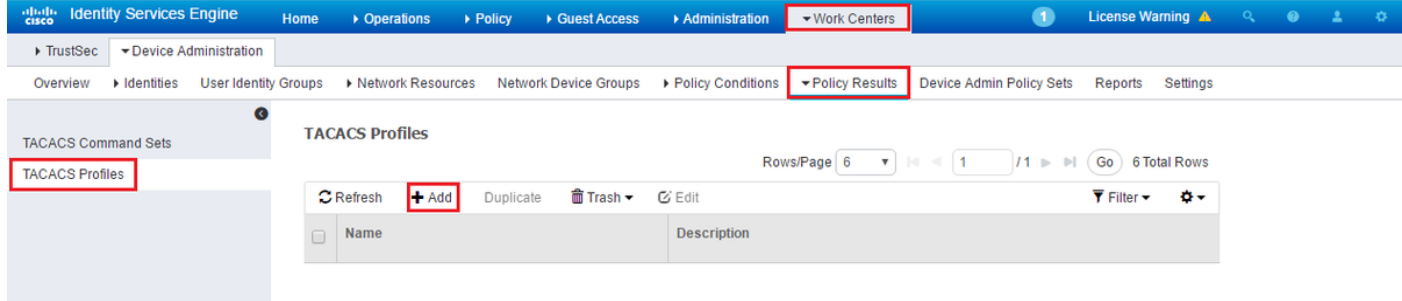

이름을 구성하고 Profile attributes(프로필 특성) 상자에 특성을 입력하려면 Raw View(원시 보기) 옵 션을 사용합니다. 특성은 primer 서버 자체에서 가져옵니다.

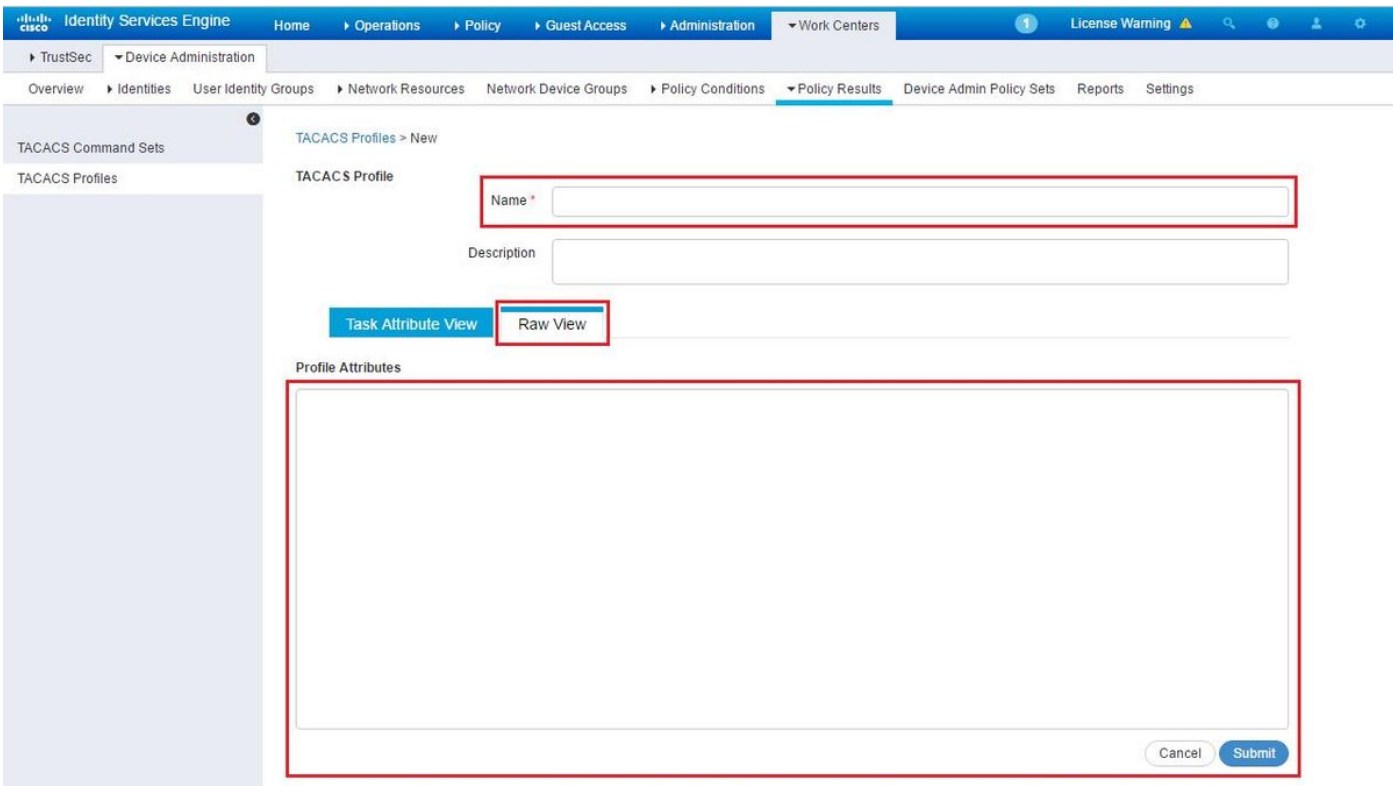

Administration(관리) / Users(사용자)/ Users(사용자), Roles(역할) 및 AAA(AAA) 화면에서 특성을 가져오고 User Groups(사용자 그룹) 탭을 선택합니다. 여기서 제공하려는 액세스 그룹 수준을 선택 합니다. 이 예에서는 관리자 액세스 권한이 왼쪽에 있는 적절한 작업 목록을 선택하여 제공됩니다.

#### A | Administration / Users / Users, Roles & AAA \*

Change Passy Local Passwo **RADIUS Serve** 

SSO Servers TACACS+ Ser User Groups Users

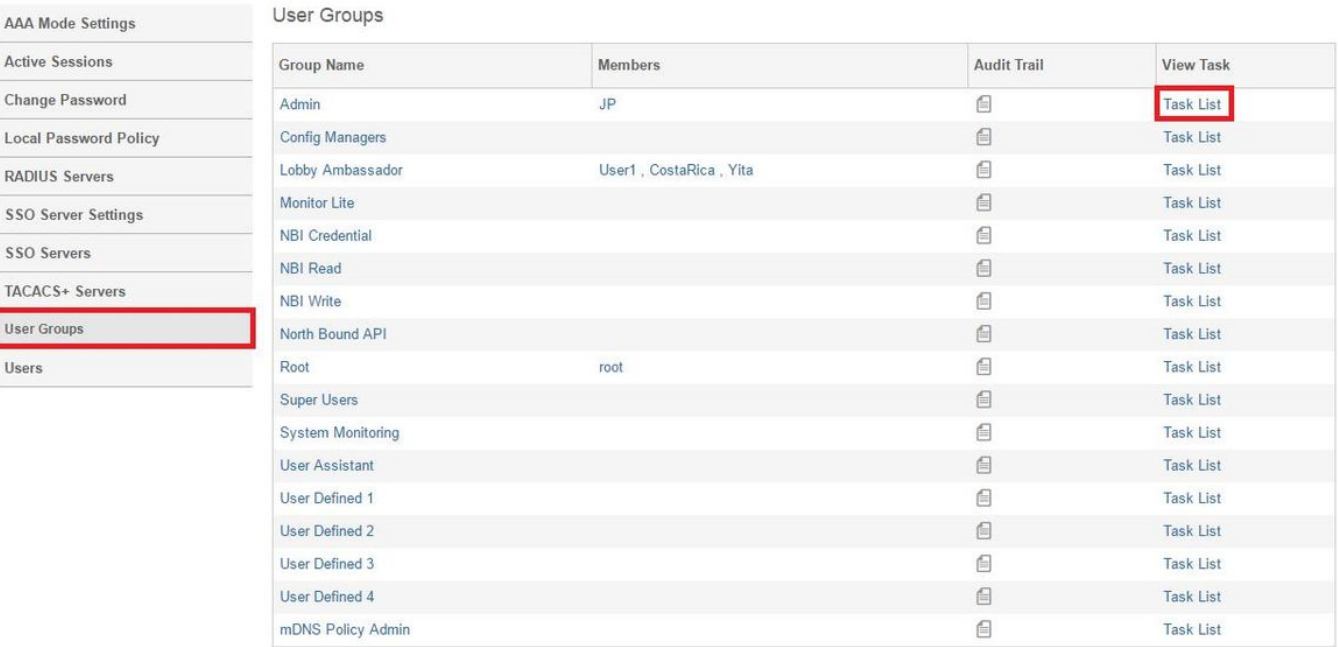

### 모든 TACACS 사용자 지정 특성을 복사합니다.

#### All Administration / Users / Users, Roles & AAA

**Task List AAA Mode Settings** O Please copy and paste the appropriate protocol data below into the custom/vendor-specific attribute field in your AAA server stom/vendor-specific attribute field in your AAA server.<br>RADIUS Custom Attributes<br>© If the size of the RADIUS attributes on your AAA server is more than 4096 bytes, Please copy ONLY<br>© If the size of the RADIUS attributes o TACACS+ Custom Attributes **Active Sessions Change Password** role0=Admin NCS:role0=Admin role0-Admin<br>task0-Discovery Schedule Privilege<br>task1=Mesh Reports<br>task2=Saved Reports<br>task3=Monitor Menu Access<br>task4=Device WorkCenter NCS:task0=Discovery Schedule Privilege<br>NCS:task0=Discovery Schedule Privilege<br>NCS:task2=Saved Reports<br>NCS:task3=Nonitor Menu Access<br>NCS:task4=Device WorkCenter **Local Password Policy DADILIS Servere** task5=Inventory Menu Access<br>task6=Add Device Access NCS:task5=Inventory Menu Access<br>NCS:task6=Add Device Access **SSO Server Settings** task6=Add Device Access<br>task7=Config Audit Dashboard<br>task7=Config Audit Dashboard<br>task8=Custom NetFlow Reports<br>task10=Configuration Templates Read Access<br>task11=Alarm Policies Edit Access<br>task12=High Availability Configura NCS:task6=Add Device Access<br>NCS:task7=Config Audit Dashboard<br>NCS:task7=Config Audit Dashboard<br>NCS:task8=Custom NetFlow Reports<br>NCS:task10=Configuration Templates Read Access<br>NCS:task11=Alarm Policies Edit Access<br>NCS:task11 **SSO Servers** TACACS+ Servers **User Groups** Users task16=Configure Autonomous Access P(<br>Templates<br>task17=Import Policy Update<br>task18=PnP Profile Read-Write Access<br>task19=S50 Server AAA Mode<br>task19=S10 Server AAA Mode<br>task19=S10 Server AAA Mode<br>Vinual Domain custom attribu Nexicasion=comingure autonomous access re<br>
NES:task18=Pmport Policy Update<br>
NES:task18=Pmp Profile Read-Write Access<br>
NES:task18=Pmp Profile Read-Write Access<br>
NES:task18=550 Server AAA Node O Virtual Domain custom attributes are mandatory. To add custom at tes related to Virtual Domains, please click here

그런 다음 ISE의 Profile(프로파일)의 Raw View(원시 보기) 섹션에 붙여넣습니다.

**00** □

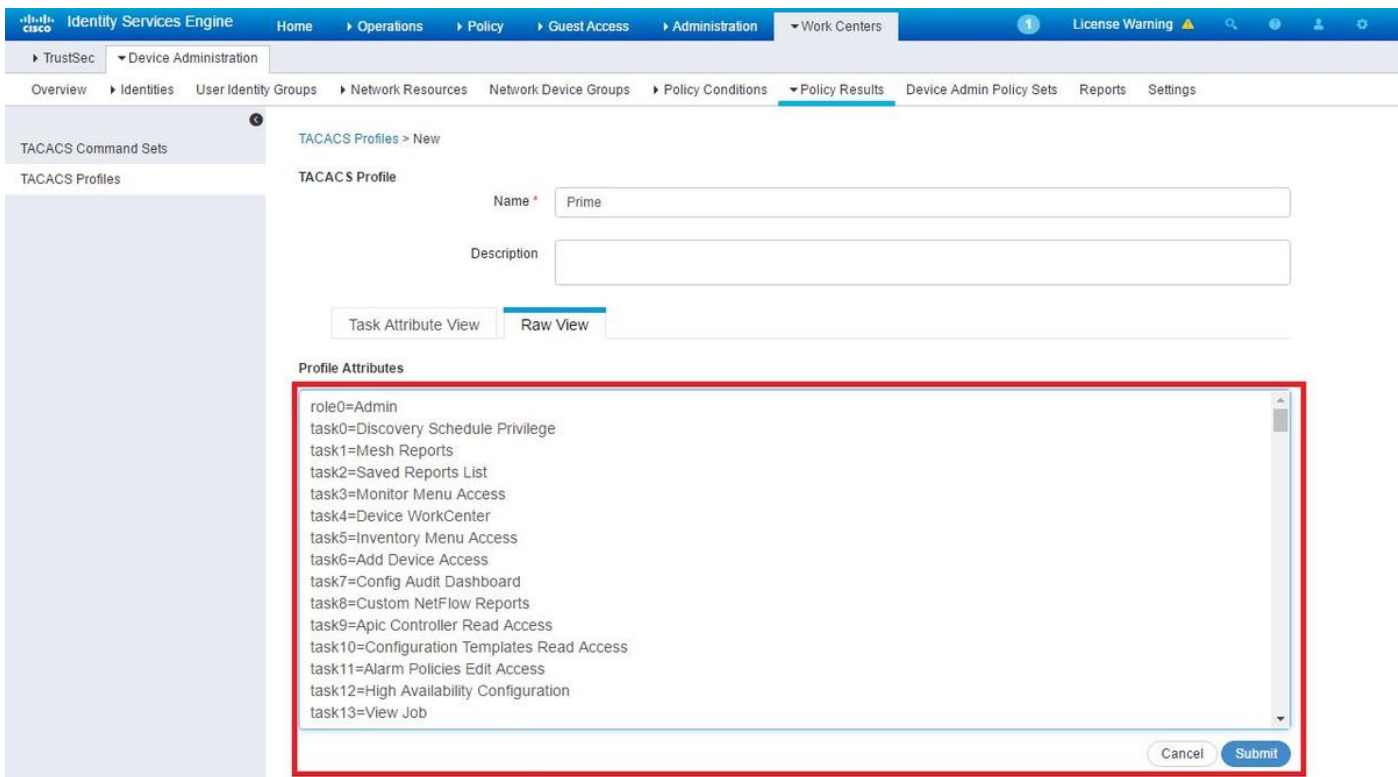

가상 도메인 사용자 지정 특성은 필수입니다. 루트 도메인 정보는 Prime Administration(기본 관리) - > Virtual Domains(가상 도메인)에서 찾을 수 있습니다.

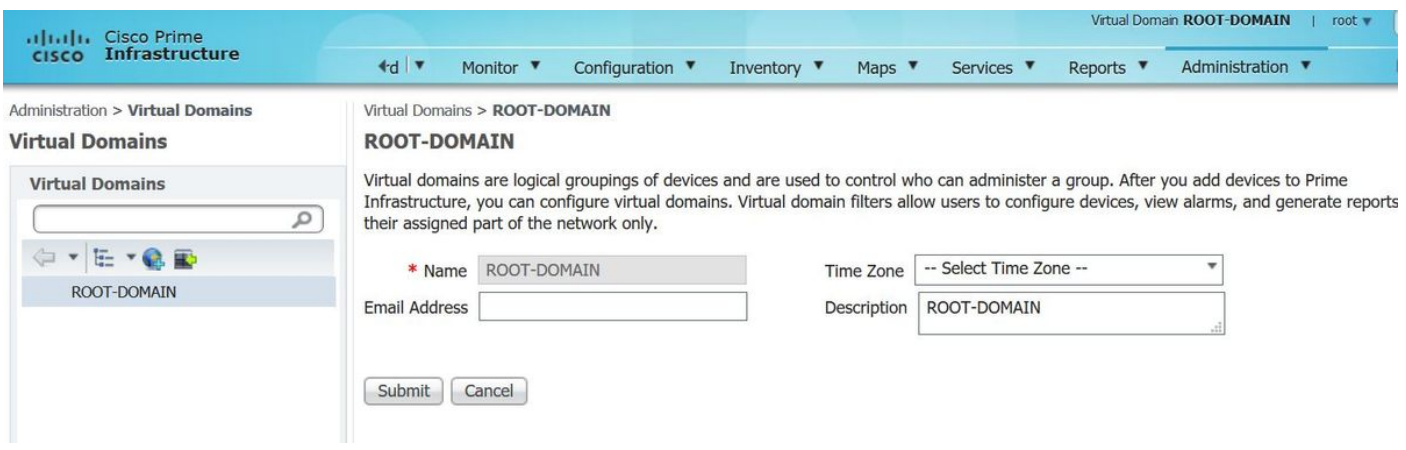

Prime Virtual Domain의 이름을 attribute virtual-domain0="virtual domain name"으로 추가해야 합니 다.

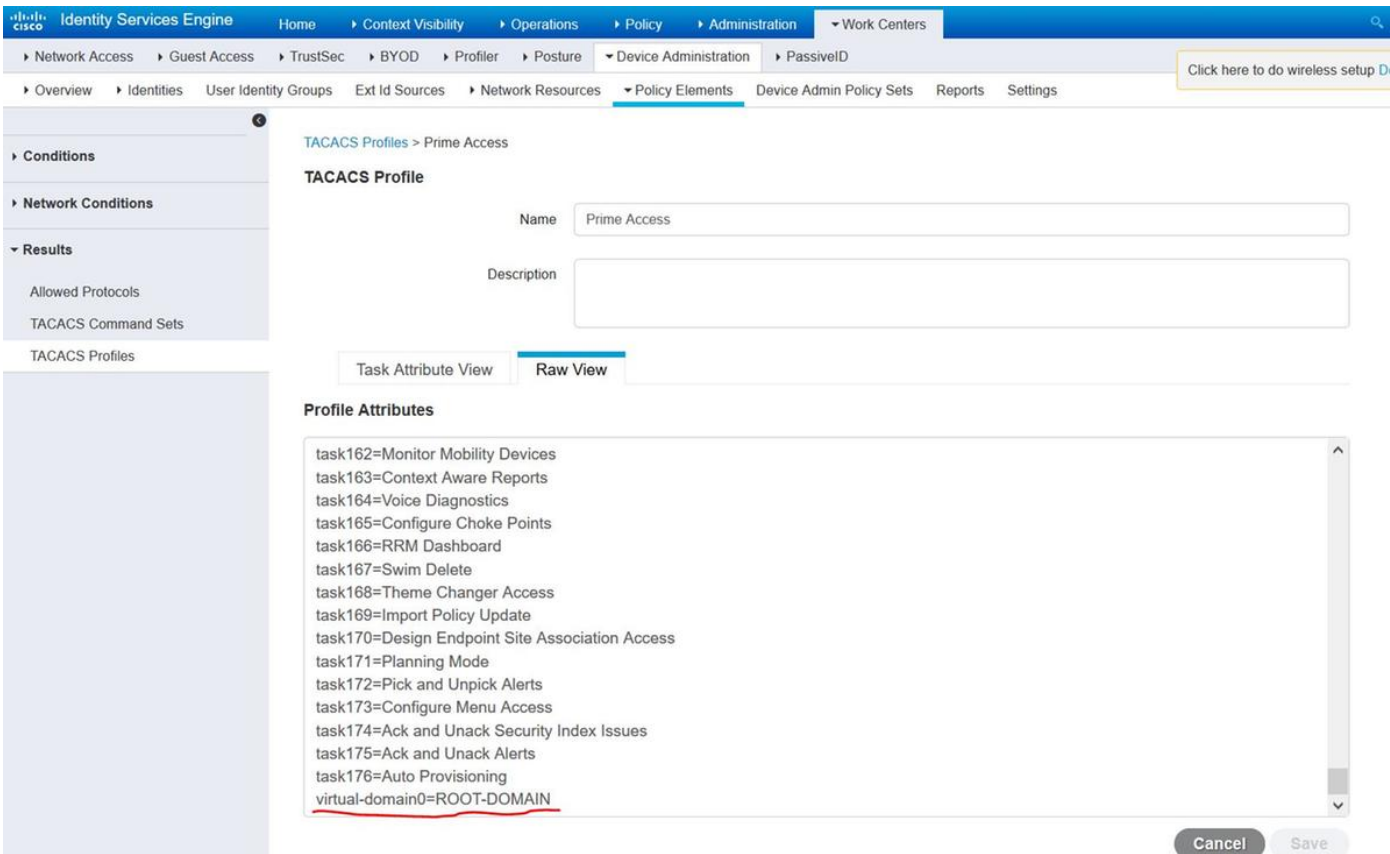

그런 다음 이전 단계에서 생성한 셸 프로필을 할당하는 규칙을 Work Centers/Device Administration/Device Admin Policy Sets(작업 센터/디바이스 관리/디바이스 관리 정책 집합) 아래 에 생성하기만 하면 됩니다

(참고: "조건"은 구축에 따라 달라지지만, 이 규칙에서 요청을 제대로 필터링하도록 Prime에 대해 특 별히 "Device Type"을 사용하거나 Prime IP 주소와 같은 다른 유형의 필터를 "조건" 중 하나로 사용 할 수 있습니다.)

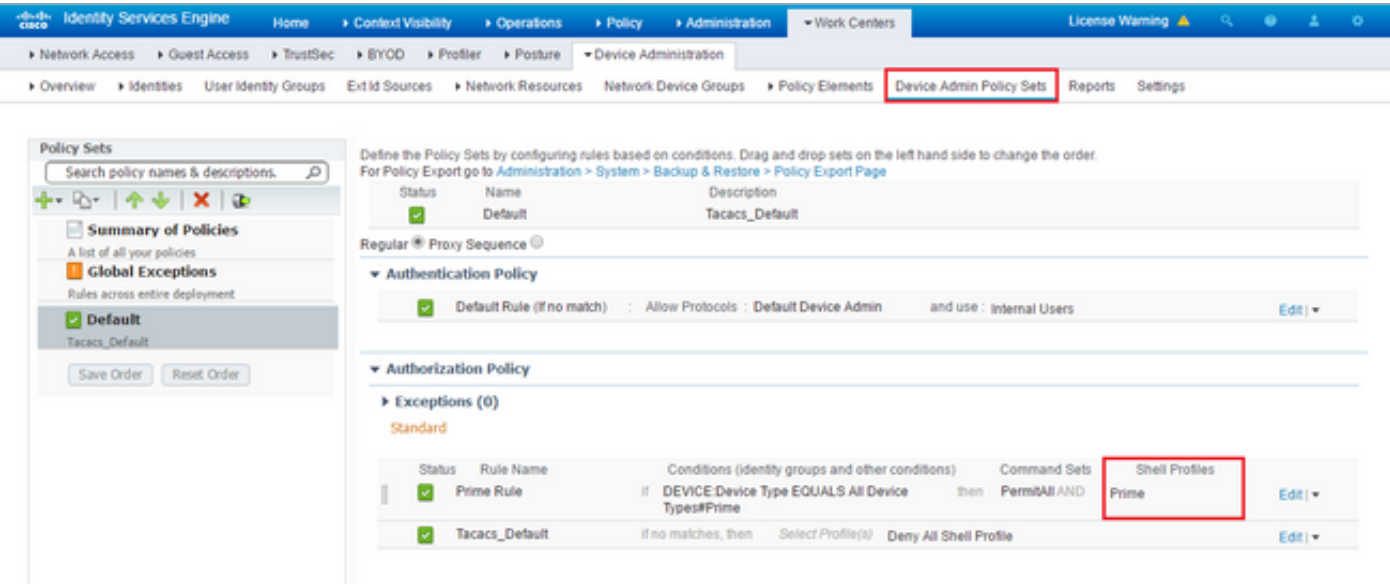

이 시점에서 컨피그레이션이 완료되어야 합니다.

### 문제 해결

이 컨피그레이션이 실패하고 Prime에서 로컬 폴백 옵션이 활성화된 경우 Prime의 IP 주소를 제거하 여 ISE에서 장애 조치를 강제로 수행할 수 있습니다. 그러면 ISE가 응답하지 않고 로컬 자격 증명을 강제로 사용하게 됩니다. 거부 시 로컬 폴백이 수행되도록 구성된 경우 로컬 어카운트는 여전히 작 동하며 고객에게 액세스 권한을 제공합니다.

ISE가 성공적인 인증을 표시하고 올바른 규칙과 일치하지만 Prime이 요청을 계속 거부하는 경우 프 로필에서 특성이 올바르게 구성되었으며 추가 특성이 전송되지 않았음을 다시 확인하고자 할 수 있 습니다.

이 번역에 관하여

Cisco는 전 세계 사용자에게 다양한 언어로 지원 콘텐츠를 제공하기 위해 기계 번역 기술과 수작업 번역을 병행하여 이 문서를 번역했습니다. 아무리 품질이 높은 기계 번역이라도 전문 번역가의 번 역 결과물만큼 정확하지는 않습니다. Cisco Systems, Inc.는 이 같은 번역에 대해 어떠한 책임도 지지 않으며 항상 원본 영문 문서(링크 제공됨)를 참조할 것을 권장합니다.